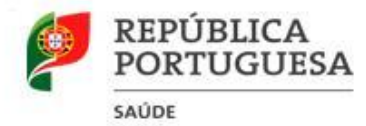

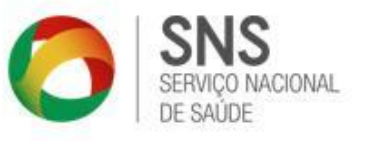

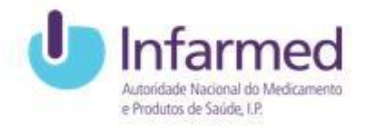

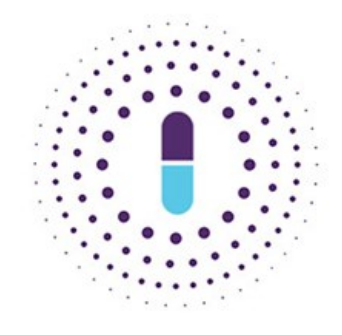

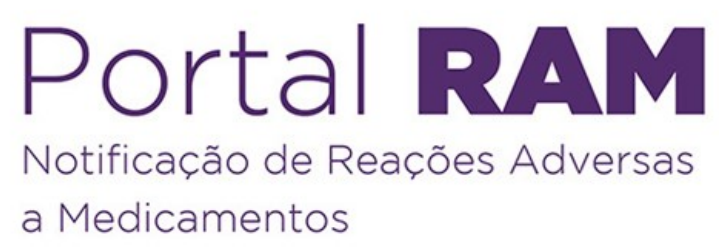

# Manual do Utilizador

# <span id="page-1-0"></span>1 Introdução

O Novo Portal RAM é uma aplicação do INFARMED, I.P., desenvolvida em 2017, com entrada em produção a 22 de novembro do mesmo ano.

Com este novo Portal RAM pretende-se dar resposta a diferentes objetivos:

- apoiar de forma mais eficiente o notificador, profissional de saúde ou utente, no processo de notificação de RAM ou efeitos indesejáveis de medicamentos;
- suportar um processamento de RAM mais eficiente por parte do Sistema Nacional de Farmacovigilância (SNF);
- melhorar o tratamento estatístico dos dados dando resposta mais rápida às necessidades do SNF;
- garantir a adaptação aos novos paradigmas tecnológicos.

Em paralelo este Novo Portal RAM acompanha a evolução do Eudravigilance, localizado na Agência Europeia de Medicamentos (EMA) que constitui o repositório de todas as RAM ocorridas no Espaço Económico Europeu (EEE) com o qual tem que comunicar.

O Portal RAM - contém uma área pública, acessível a todos, bem como uma área restrita acessível mediante o registo do profissional de saúde ou do utente.

Através deste Portal é possível submeter notificações RAM e, para os utilizadores registados, a área restrita permite a pesquisa e consulta da informação inserida.

O presente manual serve de guia para os utilizadores do Portal RAM. Está dividido por capítulos onde são descritos os vários ecrãs e as ações a que o utilizador pode aceder dependendo do tipo de notificador e de se encontrar ou não registado.

Para qualquer dúvida adicional contactar:

INFARMED, I.P. - Centro de Informação do Medicamento e dos Produtos de Saúde (CIMI); Tel. 21 7987373; E-mail:cimi@infarmed.pt

# **Índice**

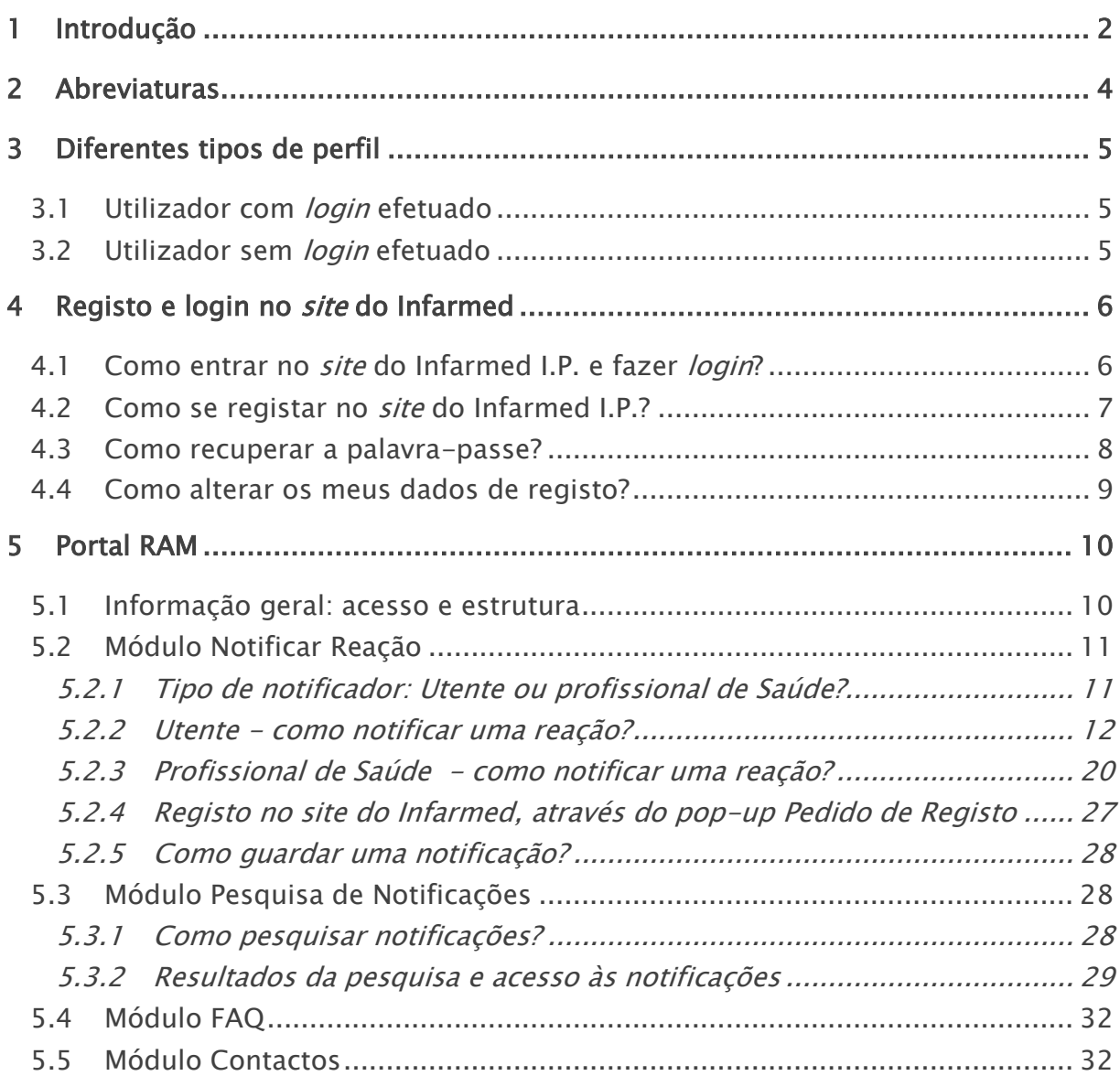

# <span id="page-3-0"></span>2 Abreviaturas

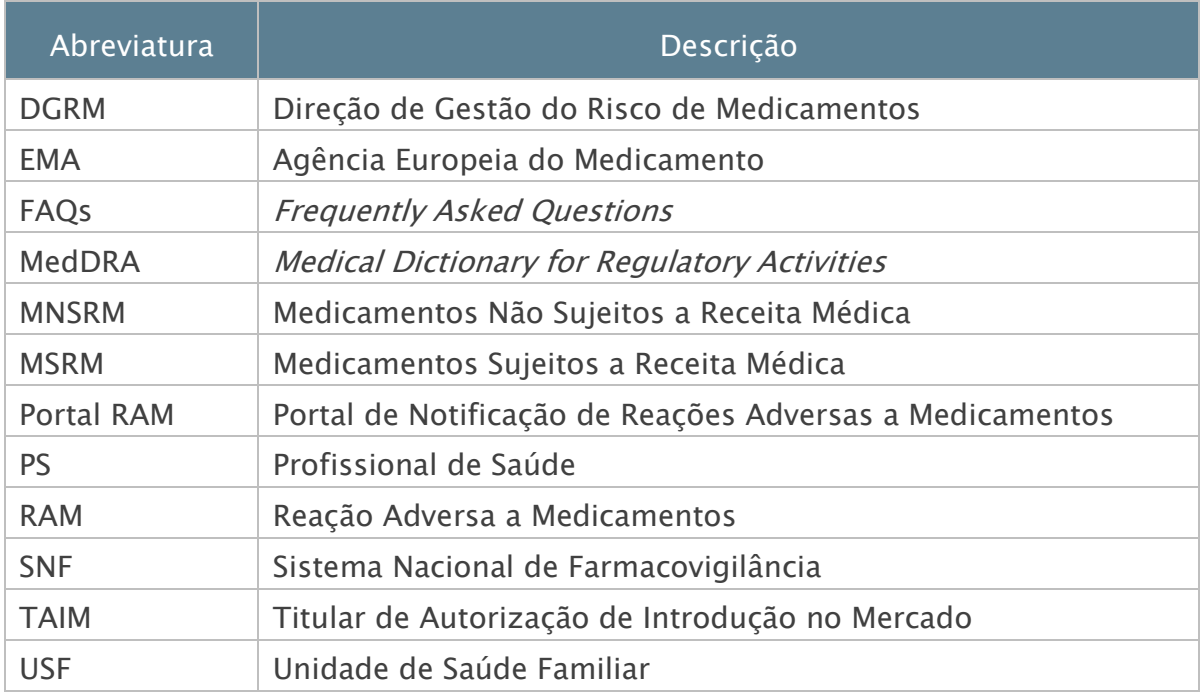

# <span id="page-4-0"></span>3 Diferentes tipos de perfil

Os diferentes perfis de acesso às funcionalidades do Portal RAM dependem se é Utente ou Profissional de Saúde e varia ainda com o facto de o utilizador ser ou não registado e de ter ou não efetuado login no site do Infarmed.

## <span id="page-4-1"></span>3.1 UTILIZADOR COM LOGIN EFETUADO

Se já se encontra registado no site do Infarmed e se tem o login efetuado, poderá realizar as seguintes atividades no Portal RAM:

- Notificar reação
- Pesquisar notificação
- Aceder ao detalhe da notificação
- Guardar notificação
- Consultar informação de Farmacovigilância

<span id="page-4-2"></span>Consulte os restantes capítulos do Manual da aplicação para saber mais informação sobre as atividades descritas.

#### 3.2 UTILIZADOR SEM LOGIN EFETUADO

Se não tem o *login* efetuado no site do Infarmed, poderá realizar as seguintes atividades no Portal RAM:

- Notificar reação
- Consultar informação de Farmacovigilância

Nos capítulos seguintes deste Manual encontrará a informação detalhada sobre as atividades.

# <span id="page-5-0"></span>4 Registo e login no site do Infarmed

### <span id="page-5-1"></span>4.1 COMO ENTRAR NO SITE DO INFARMED I.P. E FAZER LOGIN?

Para entrar no *site* do Infarmed, utilize o seguinte enderenço eletrónico: [http://www.infarmed.pt/.](http://www.infarmed.pt/) Será direcionado para a página inicial do site do Infarmed.

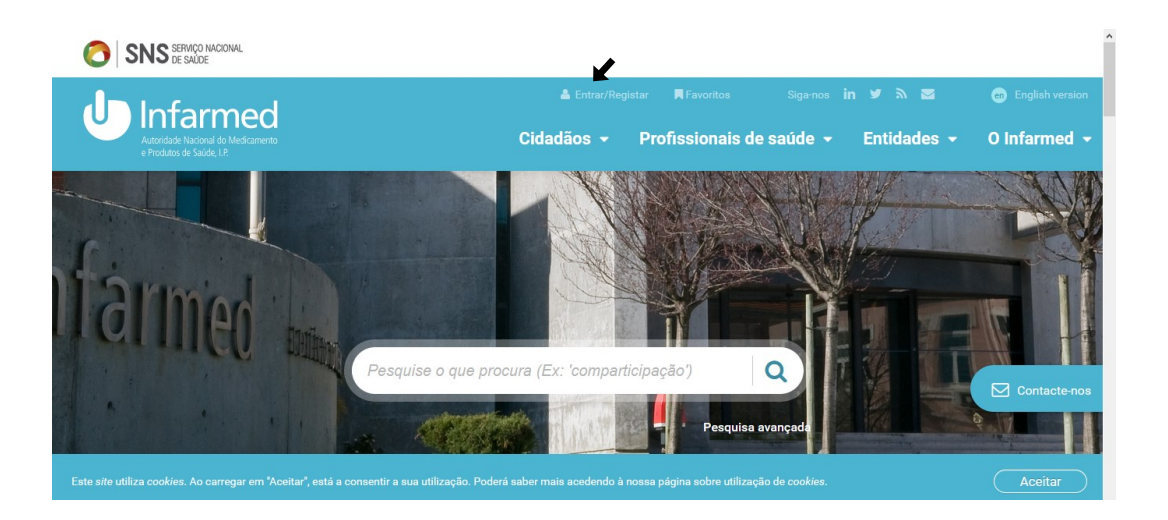

Para efetuar login, selecione o link Entrar/Registar, que se encontra na parte superior do ecrã e será direcionado para o ecrã Entrar/Registar.

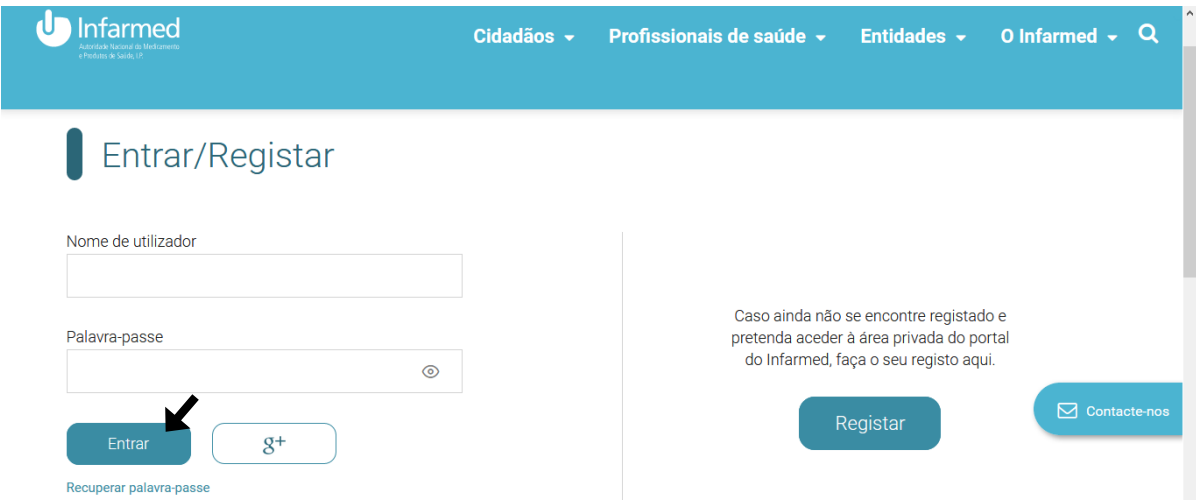

Preencha o campo Nome de utilizador e Palavra-passe com as suas credenciais e selecione o botão Entrar.

#### <span id="page-6-0"></span>4.2 COMO SE REGISTAR NO SITE DO INFARMED I.P.?

Para se registar no *site* do Infarmed, selecione o *link* Entrar/Registar, que se encontra no cabeçalho, e será direcionado para o ecrã Entrar/Registar. Selecione o botão Registar.

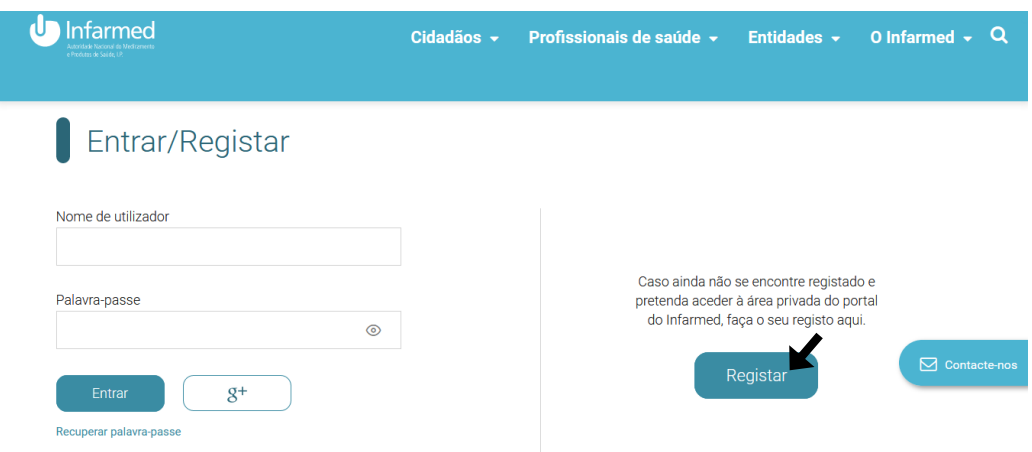

No ecrã de Registo preencha pelo menos os campos obrigatórios e selecione o botão Registar. Será enviado um email para o endereço que inseriu, para ativar a sua conta.

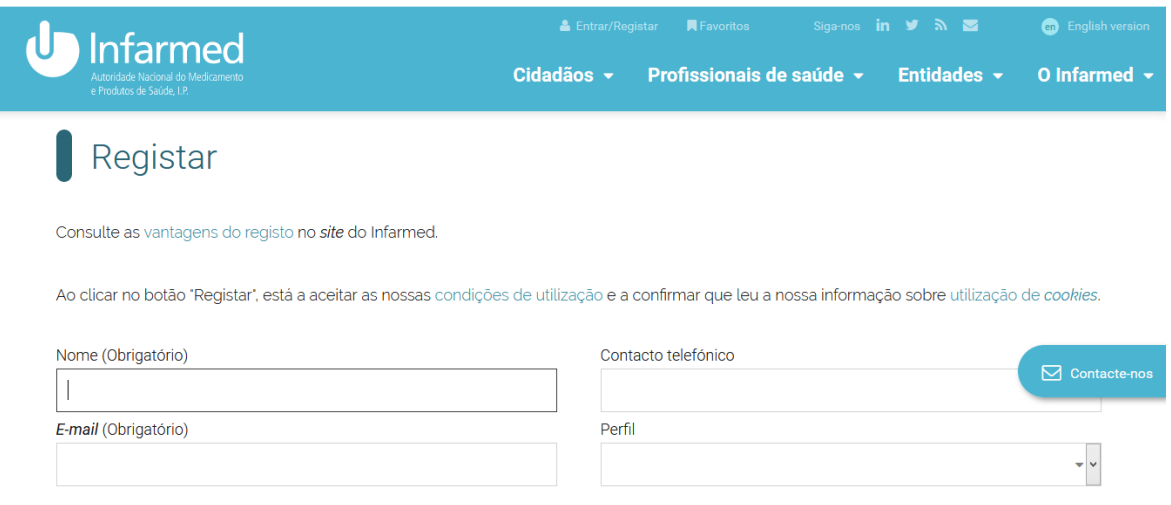

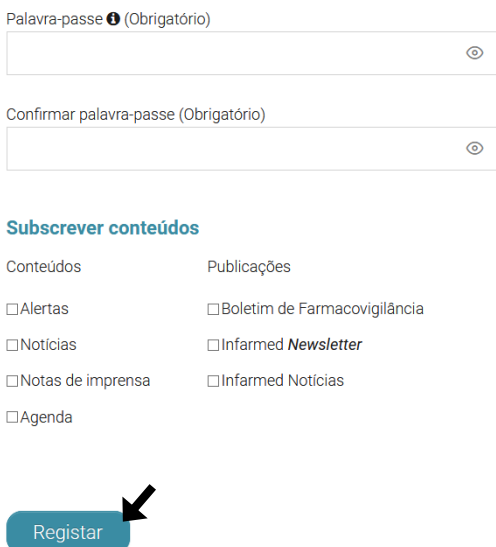

#### <span id="page-7-0"></span>4.3 COMO RECUPERAR A PALAVRA-PASSE?

Para recuperar a sua palavra-passe, selecione o link Entrar/Registar, que se encontra no cabeçalho, e será direcionado para o ecrã Entrar/Registar. De seguida, selecione a hiperligação Recuperar palavra-passe.

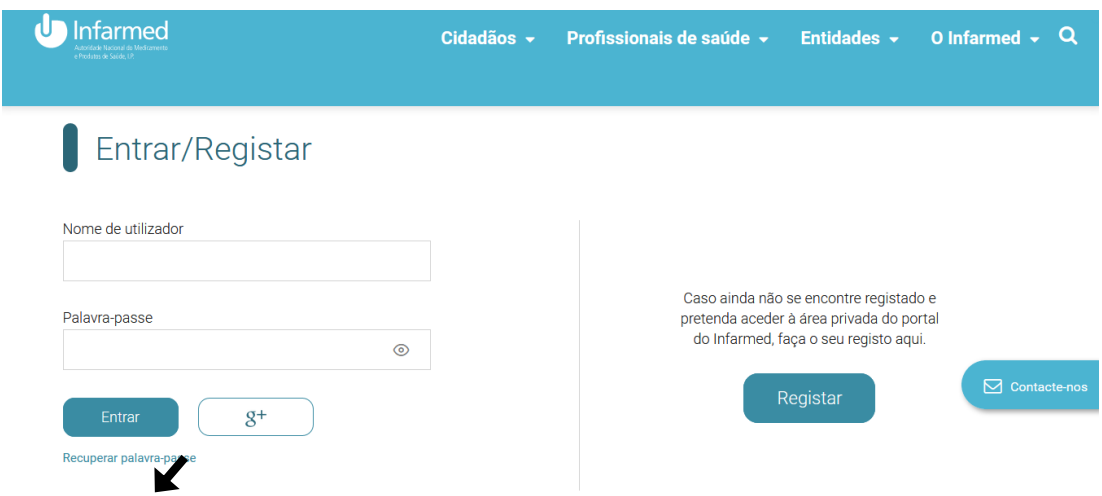

Preencha os campos obrigatórios e selecione o botão Avançar.

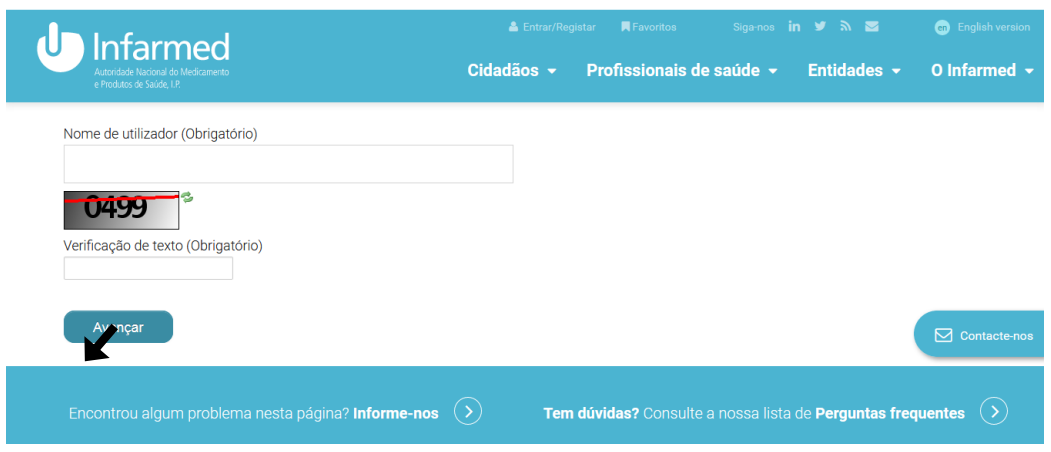

## <span id="page-8-0"></span>4.4 COMO ALTERAR OS MEUS DADOS DE REGISTO?

Para alterar os seus dados de registo, necessita de ter efetuado login na aplicação. Selecione o ícone de utilizador presente no cabeçalho.

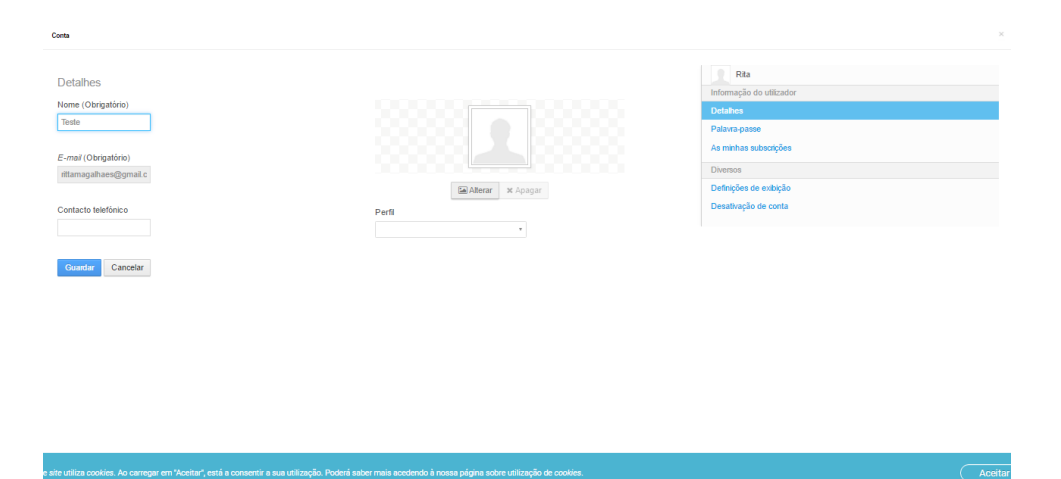

# <span id="page-9-0"></span>5 Portal RAM

O Portal RAM é de acesso público. Qualquer utilizador com ou sem login efetuado no site do Infarmed poderá visualizar a área do Portal RAM e submeter notificações. Os utilizadores com *login* efetuado conseguirão aceder a mais funcionalidades, tais como pesquisa e consulta de notificações submetidas e o preenchimento automatizado das informações do notificador, pelo que adquire maior rapidez na notificação de RAM.

## <span id="page-9-1"></span>5.1 INFORMAÇÃO GERAL: ACESSO E ESTRUTURA

### COMO ENTRAR NO PORTAL RAM

É possível aceder à página inicial do Portal RAM e visualizar os seus conteúdos através do site do Infarmed, em [Notificação de reações adversas/efeitos indesejáveis de](http://www.infarmed.pt/web/infarmed/portalram)  [medicamentos](http://www.infarmed.pt/web/infarmed/portalram)

#### ESTRUTURA DO PORTAL RAM

O Portal RAM está estruturado em 4 módulos:

- Notificar Reação
- FAQs
- Contactos
- · Pesquisa de Notificações (visível apenas para utilizadores com login efetuado)

<span id="page-9-2"></span>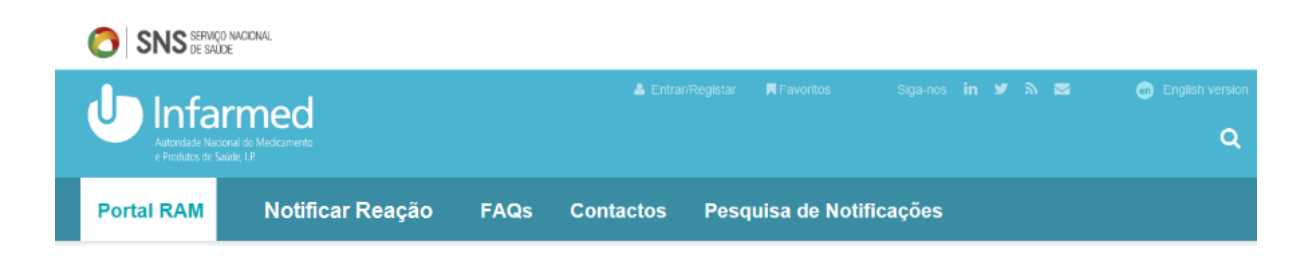

## 5.2 MÓDULO NOTIFICAR REAÇÃO

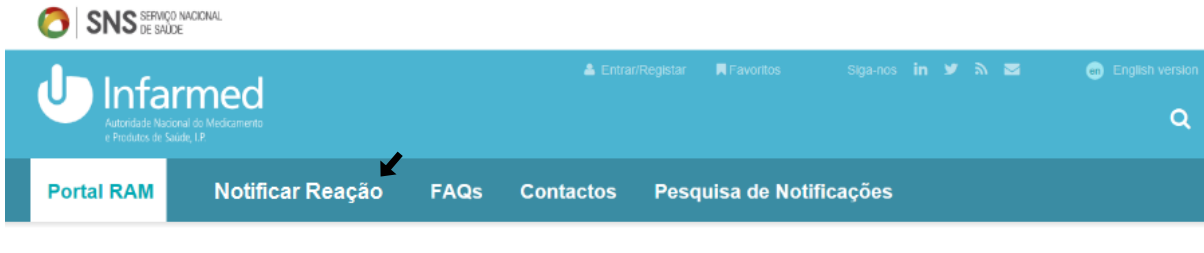

(utilizador com *login* efetuado)

## <span id="page-10-0"></span>5.2.1 Tipo de notificador: Utente ou profissional de Saúde?

Para iniciar o processo de notificar uma reação, deve selecionar o módulo Notificar Reação e, caso não tenha efetuado o login ou caso tenha o login efetuado mas seja a sua primeira vez a notificar, irá ser visível o *pop-up* Notificar Reação

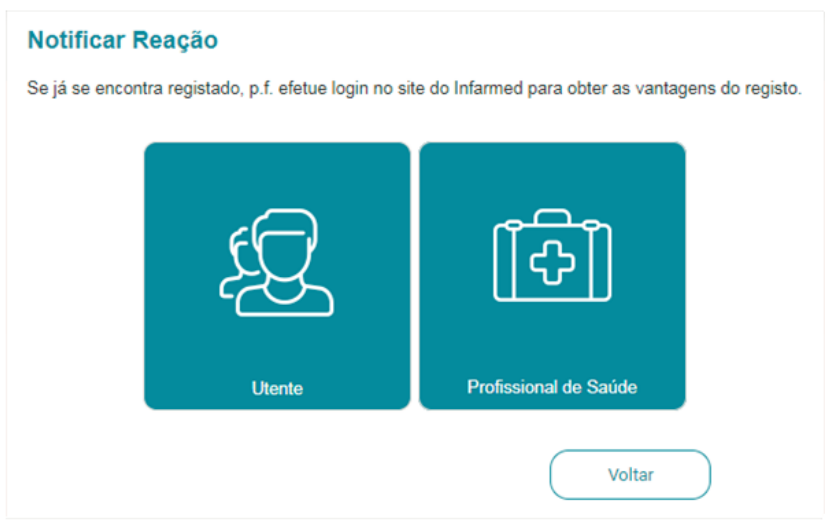

que lhe permite escolher, selecionando uma das imagens, o tipo de notificador: Utente ou Profissional de Saúde.

Nota: Este *pop-up* apenas aparecerá se não tiver efetuado *login*, ou caso tenha o *login* efetuado, seja a primeira vez que esteja a notificar.

Quando selecionar a imagem correspondente a:

- Utente, acede ao ecrã Notificar Reação: Utente – Reações Adversas

- Profissional de Saúde, acede ao ecrã Notificar Reação: Profissional de Saúde. Se não pretender notificar uma reação, poderá selecionar o botão Voltar.

Para notificar uma reação, selecione o módulo Notificar Reação, visível no menu de navegação.

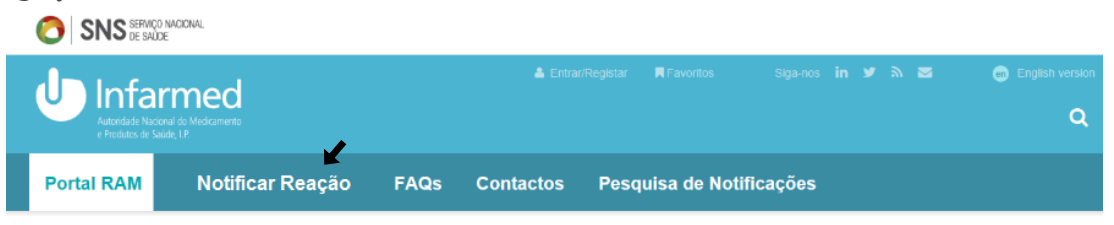

Se já tiver o seu *login* efetuado e esta não for a sua primeira vez a notificar uma reação, será direcionado para um ecrã, consoante o tipo de notificador que escolheu na primeira vez que notificou uma reação:

- Notificar Reação Utente
- Notificar Reação Profissional de Saúde

#### <span id="page-11-0"></span>5.2.2 Utente - como notificar uma reação?

Caso não seja profissional de saúde e tenha escolhido a opção Utente, será direcionado para o ecrã Notificar Reação: Utente – Reações Adversas.

No topo deste ecrã existe uma barra de progresso de preenchimento que lhe permitirá acompanhar o preenchimento da informação e verificar em que tema se encontra e quantos passos lhe faltam para terminar a notificação. Esta barra permite ainda

navegar entre os diferentes écrans usando os ícones anterior  $\lt$  e seguinte  $\gt$ 

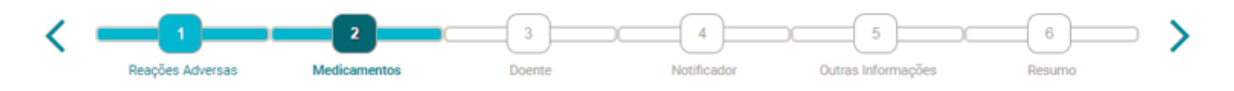

Para notificar uma reação deverá preencher o maior número de campos possível e todos os campos obrigatórios existentes nos diversos ecrãs:

- Ecrã Reações Adversas: Tem de ser adicionada pelo menos uma reação com os campos Descrição da reação adversa e Evolução preenchidos.
- Ecrã Medicamentos: Tem de ser adicionado pelo menos um medicamento suspeito/interação com o campo Medicamento preenchido.
- Ecrã Doente: Tem de ser preenchido pelo menos um dos seguintes campos: Iniciais, Sexo, Data de Nascimento ou Idade à Data da reação adversa.
- Ecrã Notificador: Tem de preencher os campos Nome Próprio, Apelido(s), email, Telefone/Telemóvel, Concelho e o campo As reações adversas foram comunicadas a um Profissional de Saúde?.
- Ecrã Resumo: Tem de preencher todos os campos obrigatórios que estejam em falta e que foram referidos anteriormente, mais o campo Confirmo que li e compreendi o texto em cima.

Após preenchimento de todos os campos obrigatórios, selecione o botão Submeter. O estado da notificação passará para Submetida e o notificador receberá por *e-mail* o documento de submissão.

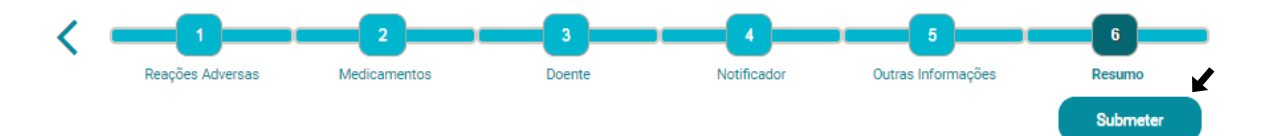

Se a notificação tiver sido submetida por um utilizador com *login* efetuado no *site* do Infarmed, a notificação estará disponível no ecrã Pesquisa de Notificações, e o utilizador poderá aceder ao Detalhe da Notificação através do *link* Abrir (Ver capítulo [Como pesquisar notificações?](#page-27-2)).

#### Inserir a reação adversa

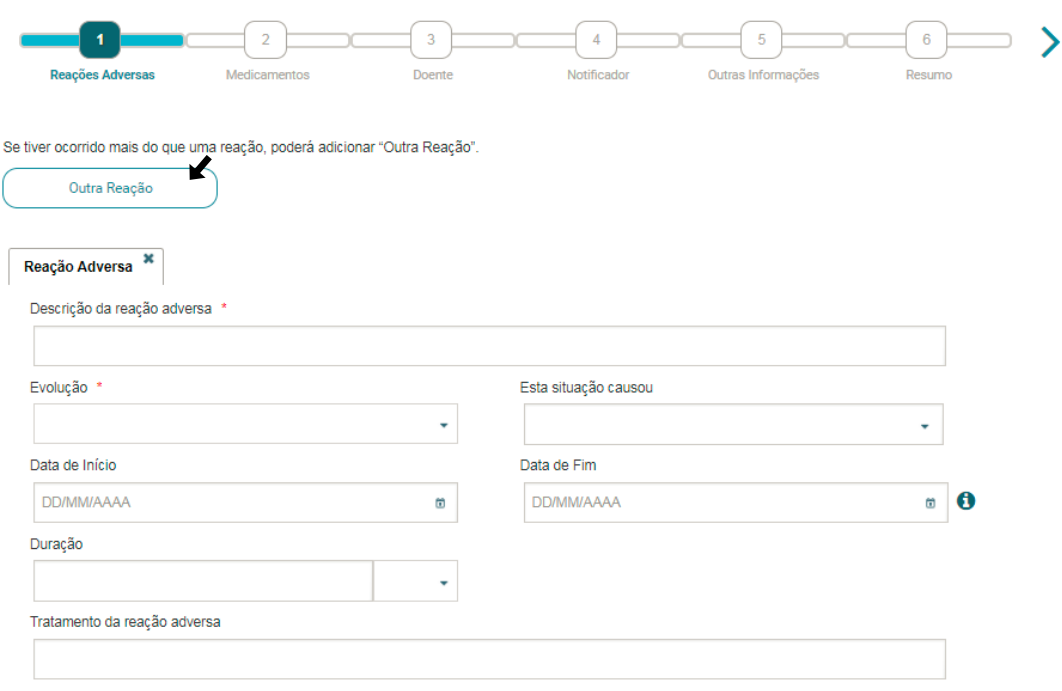

Neste ecrã tem que ser adicionada pelo menos uma reação.

Para inserir uma nova reação, preencha os campos obrigatórios, selecione o botão Outra Reação e ficará disponível um novo separador com um novo formulário.

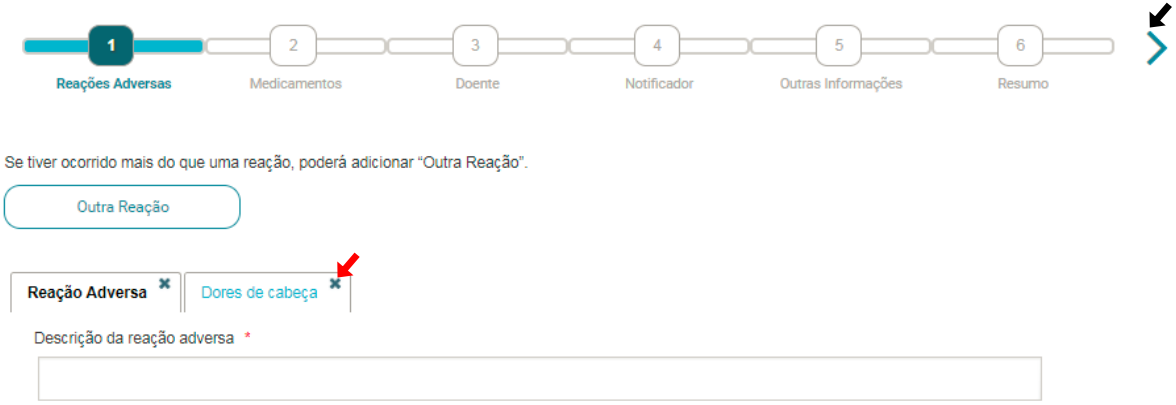

A informação que inseriu até ao momento será gravada (no exemplo da figura Dores de cabeça). Esta gravação só é relativa à Reação Adversa inserida anteriormente e não à restante informação da notificação.

#### Para eliminar uma reação

 $\bullet$  selecione o botão Eliminar (ícone x assinalado com  $\blacktriangle$ ) da reação que quer eliminar, situado no respetivo separador.

Para aceder ao ecrã seguinte (ecrã Medicamentos), deve

- verificar que os campos obrigatórios: Descrição da Reação Adversa e Evolução, estão preenchidos
- selecionar o botão Seguinte (ícone **>**).

A informação que inseriu será gravada automaticamente

#### Inserir o(s) medicamento(s)

O ecrã Medicamentos permite inserir informação relacionada com o(s) medicamento(s) suspeitos de estarem relacionados com a reação.

Neste ecrã tem que ser adicionado pelo menos um medicamento.

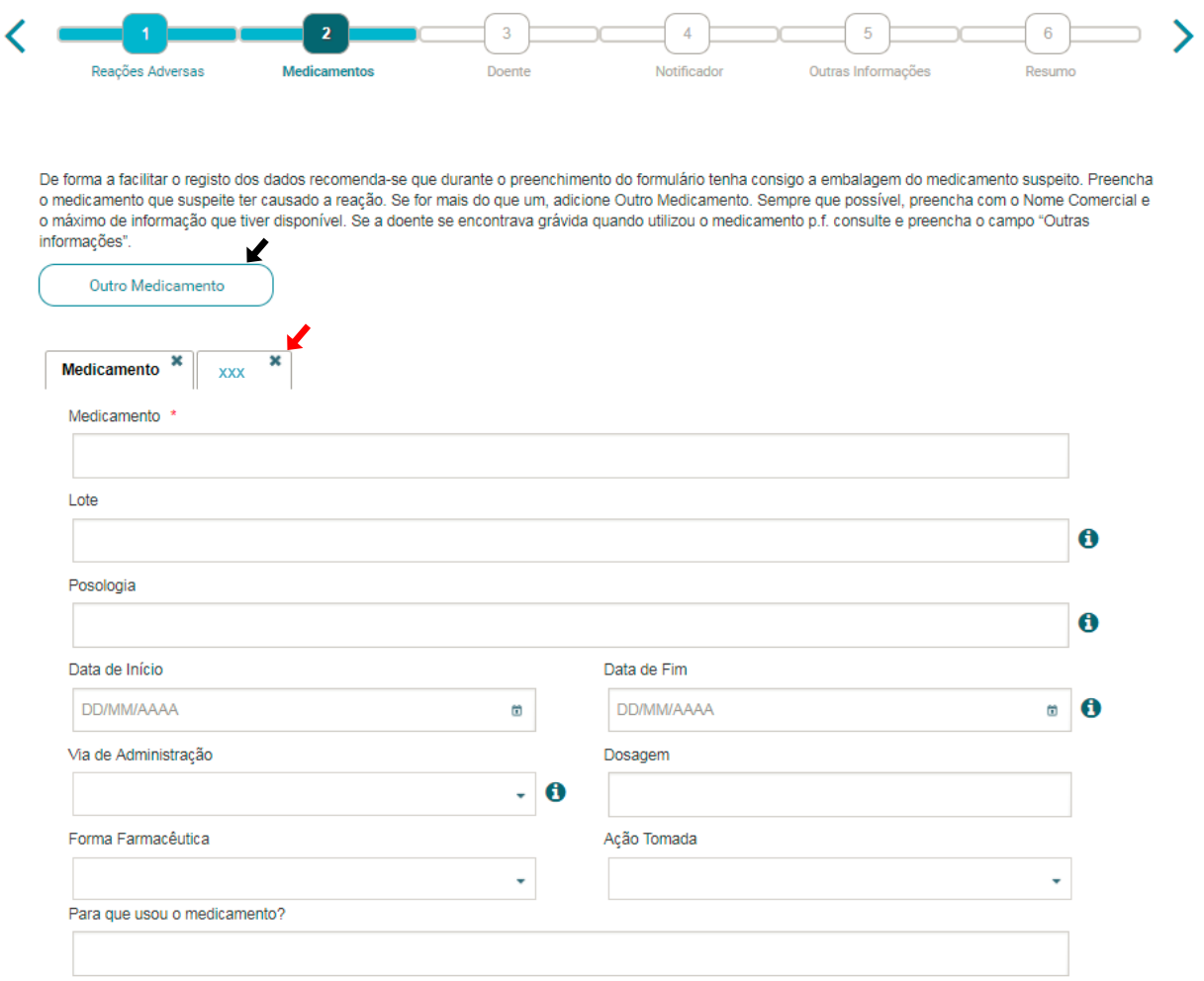

Para inserir um novo medicamento, preencha os campos obrigatórios, selecione o botão Outro Medicamento e ficará disponível um novo separador com um novo formulário. A informação relativa ao Medicamento que inseriu até ao momento será gravada.

#### Para eliminar um medicamento

 $\bullet$  selecione o botão Eliminar (ícone x assinalado com $\blacktriangle$ ) do medicamento que quer eliminar, situado no respetivo separador (exemplo xxx).

Para aceder ao ecrã seguinte (ecrã Doente), deve

- verificar que os campos obrigatórios: Medicamento, estão preenchidos
- selecionar o botão Seguinte (ícone **>**).

A informação que inseriu será gravada automaticamente Inserir os dados do doente

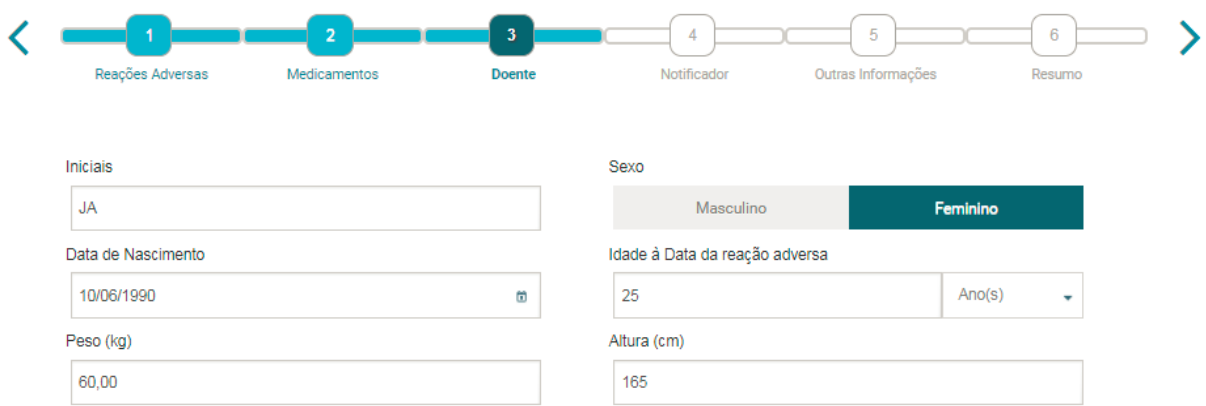

Neste ecrã deve ser preenchido pelo menos um dos seguintes campos: Iniciais, Sexo, Data de Nascimento ou Idade à Data da reação adversa.

Para aceder ao ecrã seguinte (ecrã Notificador), deve

- verificar que os campos obrigatórios estão preenchidos
- selecionar o botão Seguinte (ícone **>**).

A informação que inseriu sobre o doente será gravada automaticamente

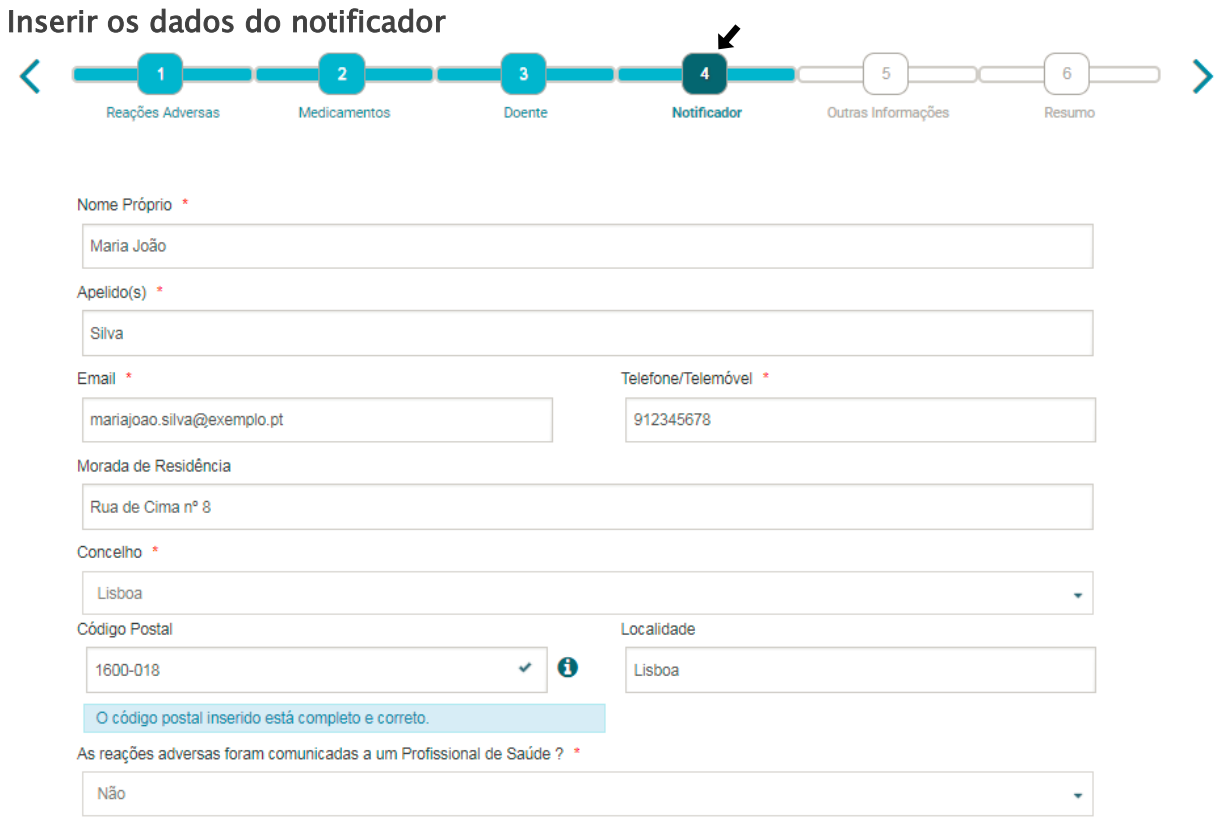

O ecrã Notificador permite inserir informação sobre o notificador. Para notificadores registados e com login efetuado no site do Infarmed

- Primeira notificação - os campos Email e Telefone/Telemóvel serão preenchidos automaticamente com os dados da informação de registo;

- Notificações subsequentes - os campos Nome Próprio, Apelido(s), e-mail, Telefone/Telemóvel, Morada de Residência, Concelho e Código Postal, serão preenchidos automaticamente com os dados da última notificação submetida.

Regras para preenchimento dos campos:

- Código Postal -valide o código-postal inserido botão Validar (ícone  $\checkmark$ ) os campos Localidade e Concelho serão preenchidos automaticamente com a informação correta; esta validação não é obrigatória.
- As reações adversas foram comunicadas a um Profissional de Saúde? Opção Sim – surgirá o campo O Profissional de Saúde contactado também comunicou ao Infarmed as reações adversas observadas? Opção Sim – surgirá o campo Autoriza que o Profissional de Saúde seja contactado? Opção Sim - ficarão visíveis os campos Nome do Profissional de Saúde, Tipo de PS, Telefone/Telemóvel do PS e Local de Trabalho do PS

Para aceder ao ecrã seguinte (ecrã Outras Informações), deve

- verificar que os campos obrigatórios estão preenchidos
- selecionar o botão Seguinte (ícone **>**).

A informação que inseriu sobre o notificador será gravada automaticamente

#### Inserir outras Informações

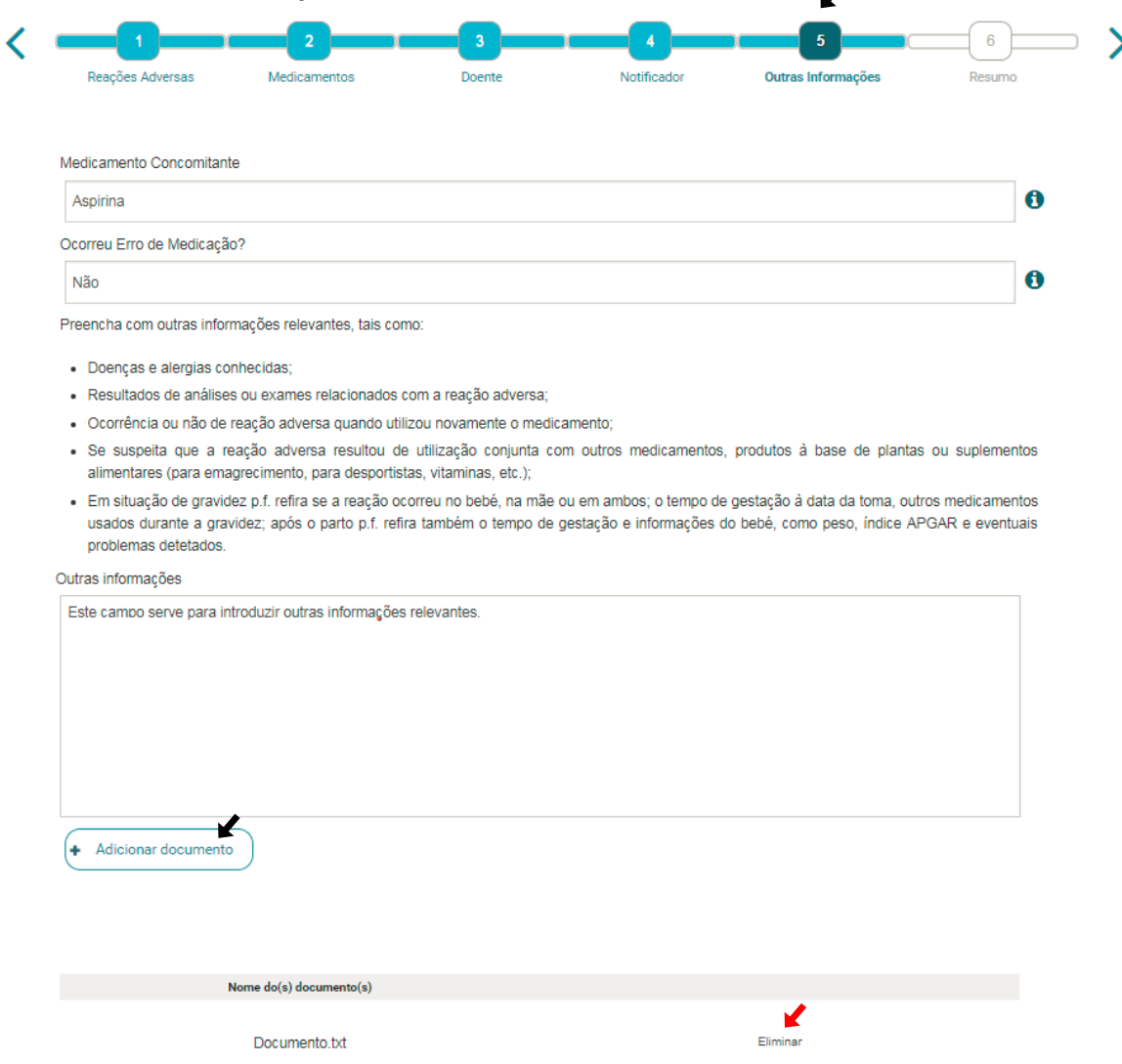

 $\overline{\mathscr{L}}$ 

O ecrã Outras Informações permite inserir outras informações relevantes sobre a notificação e anexar ficheiros que sejam relevantes (ex. resultado de análise).

Para inserir documentos deve escolher o documento que pretende selecionando o botão Adicionar documento.

Nota: A anexação de documentos tem um limite de 15MB por documento. Para eliminar um documento selecione a opção Eliminar da tabela de documentos.

Para aceder ao ecrã seguinte (ecrã Resumo), deve

selecionar o botão Seguinte (ícone **>**).

A informação que inseriu no ecran Outras Informações será gravada automaticamente

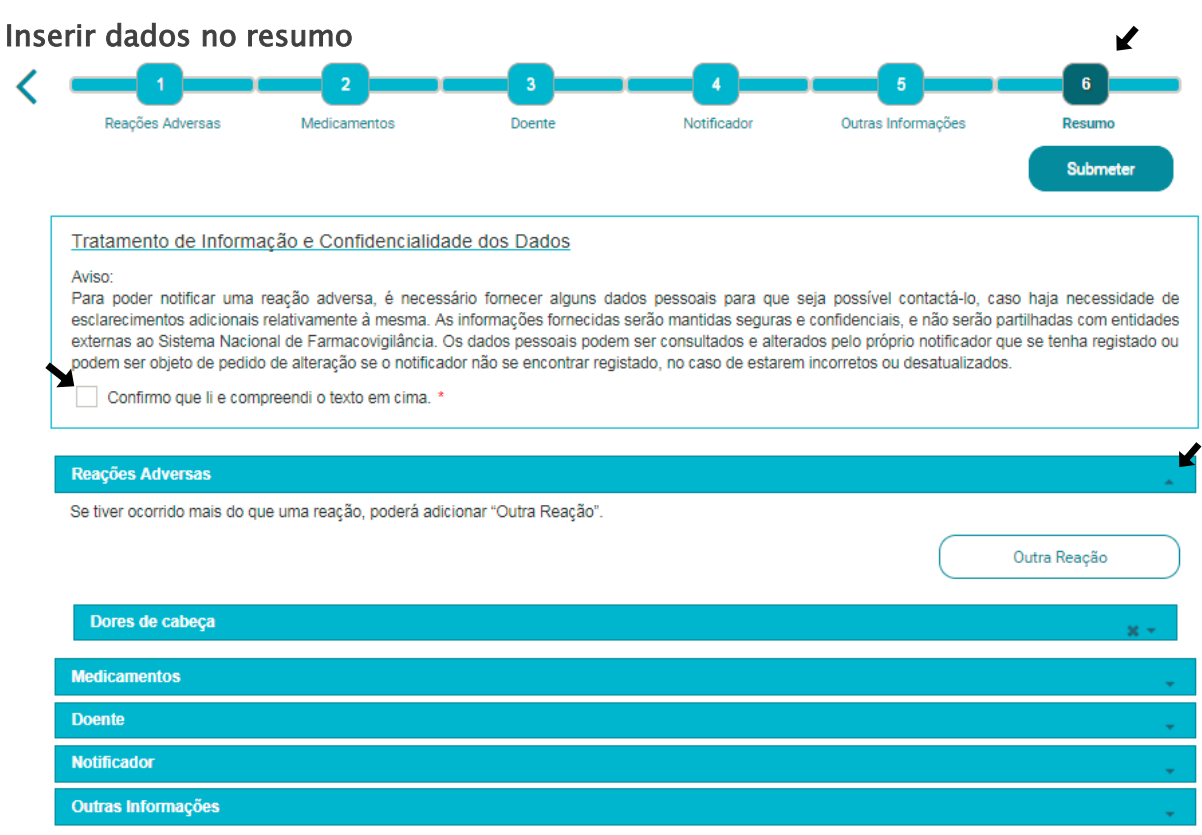

O ecrã Resumo permite ao utilizador:

- expandir e colapsar todas as áreas, selecionando o ícone seta (▾/▴)
- visualizar toda a informação inserida até ao momento (desde que tenham sido preenchidos os campos obrigatórios nos cinco ecrãs anteriores)
- confirmar que leu e compreendeu o texto sobre o Tratamento de Informação e Confidencialidade dos Dados (Obrigatório)
- alterar diretamente qualquer informação inserida anteriormente ou adicionar nova informação (por exemplo, como ilustrado, Outra Reação, ou Outro Medicamento).

#### Submeter a notificação

Após preenchimento de todos os campos obrigatórios, selecione o botão Submeter. O estado da notificação passará para Submetida e o notificador receberá por email o documento de submissão.

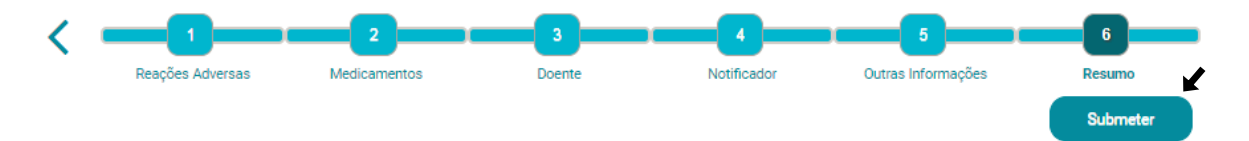

Se a notificação tiver sido submetida por um utilizador com *login* efetuado no *site* do Infarmed, a notificação estará disponível no ecrã Pesquisa de Notificações, e o utilizador poderá aceder ao Detalhe da Notificação através do *link* Abrir Abrir (Ver [capítulo Como pesquisar notificações?](#page-27-2)).

#### <span id="page-19-0"></span>5.2.3 Profissional de Saúde - como notificar uma reação?

Este ecrã pode ser acedido através do:

- · Módulo Notificar Reação (caso esteja com *login* efetuado e não seja a sua primeira vez a notificar uma reação e caso nessa primeira vez, tenha escolhido no *pop-up* Notificar Reação a opção Profissional de Saúde);
- · Pop-up Notificar Reação e escolher a opção Profissional de Saúde (caso não esteja com login efetuado ou caso esteja com login efetuado mas seja a sua primeira vez a notificar uma reação).

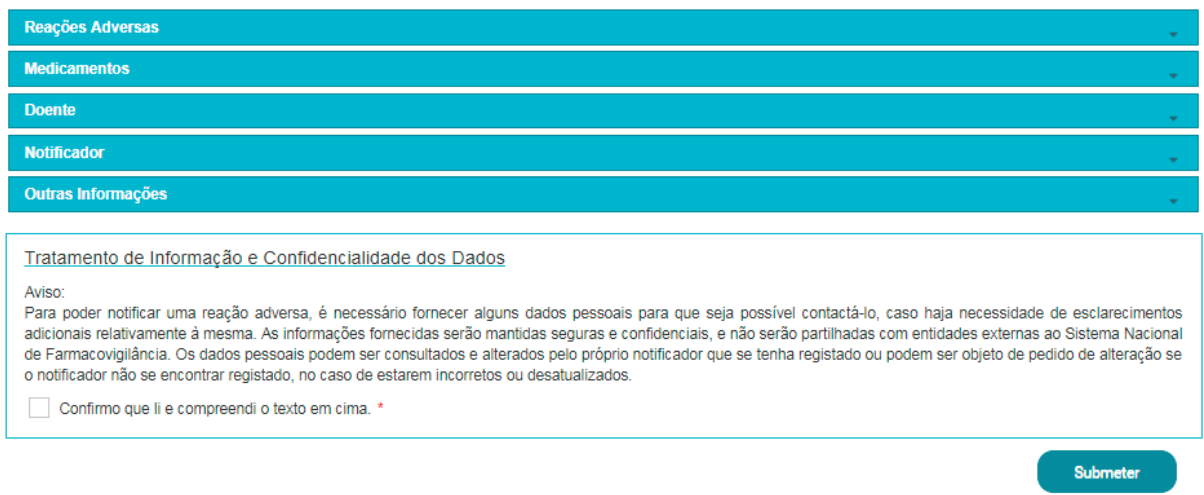

Para notificar uma reação deve preencher o maior número de campos possível e todos os campos obrigatórios existentes nas diversas áreas:

- Reações Adversas: Obriga à inserção de pelo menos uma reação com os campos Descrição da RAM (de preferência em inglês para poder selecionar o termo mais adequado no Dicionário MedDRA) e Evolução da Reação preenchidos.
- Medicamentos: Obriga à seleção de pelo menos um medicamento como suspeito/interação com o campo Medicamento preenchido.

✔

- Doente: Tem de ser preenchido pelo menos um dos seguintes campos: Iniciais, Sexo, Data de Nascimento ou Idade à Data da RAM.
- Notificador: Tem de preencher os campo Nome Próprio, Apelido(s), Concelho, Local de Trabalho, Qualificação e e-mail.
- Tratamento de Informação e Confidencialidade dos Dados: Tem de selecionar o campo Confirmo que li e compreendi o texto em cima.

Após preenchimento de todos os campos obrigatórios selecione o botão Submeter. O estado da notificação passará para Submetida e é gerado o documento de submissão que será enviado por e-mail para o notificador.

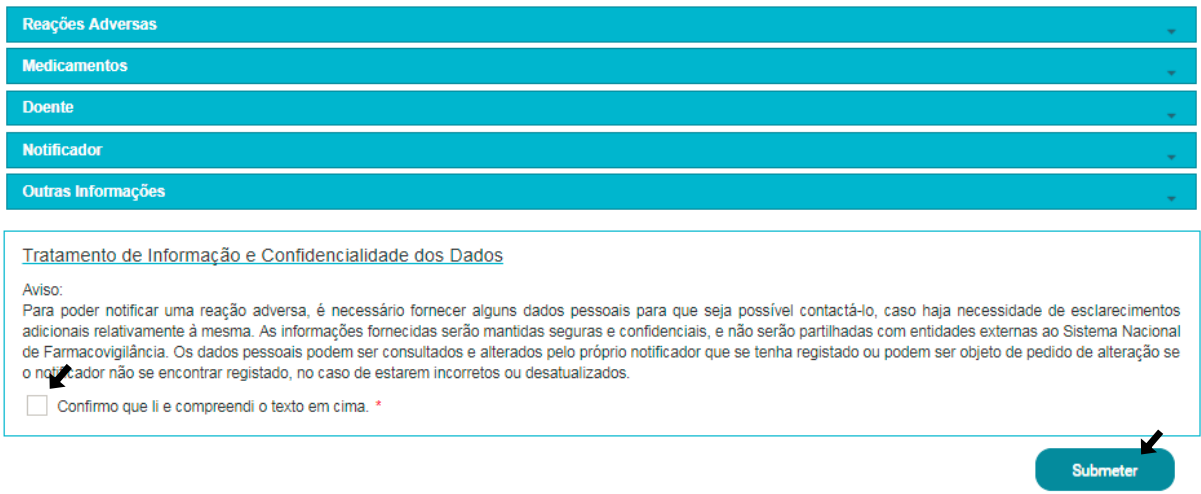

Se a notificação tiver sido submetida por um utilizador com login efetuado no site do Infarmed, a notificação estará disponível no ecrã Pesquisa de Notificações, e o utilizador poderá aceder ao Detalhe da Notificação através do *link* Abrir (Ver capítulo [Como pesquisar notificações?\)](#page-27-2).

#### Inserir a reação adversa

A área Reações Adversas permite inserir a informação que carateriza a(s) RAM(s).

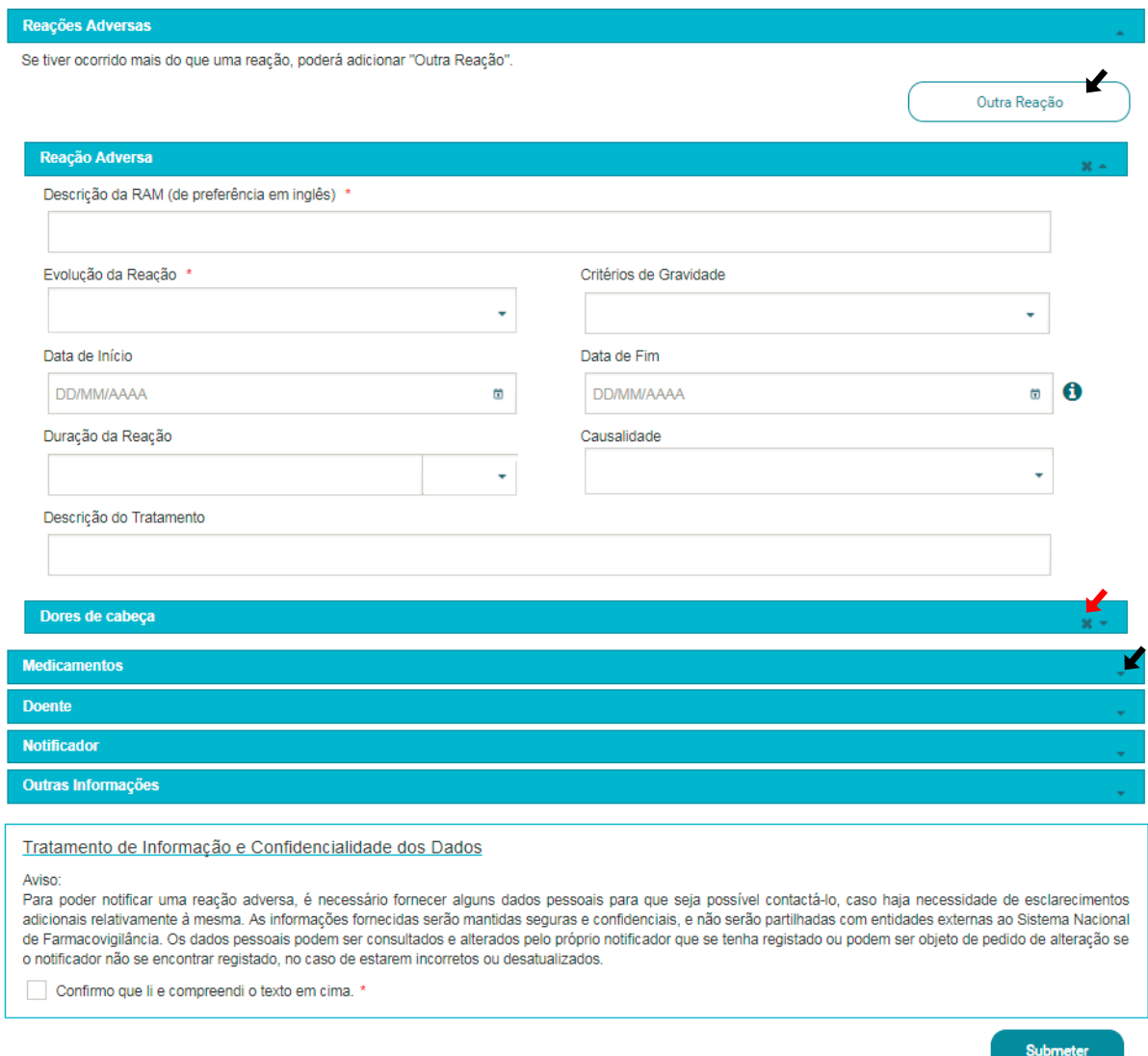

Nesta área tem que ser adicionada pelo menos uma reação.

Após preenchimento dos campos obrigatórios, poderá:

- Inserir uma nova RAM selecione o botão Outra Reação e ficará disponível um novo formulário; a informação que inseriu até ao momento, relativa à primeira RAM, será gravada.
- Eliminar reações Para eliminar uma reação, selecione o ícone cruz (x, no exemplo Dores de cabeça assinalado com <sup>■</sup>) referente à reação que pretende eliminar. Ao eliminar a reação será perdida a informação inserida anteriormente.
- Expandir ou colapsar a área (e subáreas), selecionado no ícone setas. (▾/▴)

#### Inserir o(s) medicamento(s)

A área Medicamentos permite inserir informação relacionada com o(s) medicamento(s) suspeitos de estarem relacionados com a reação.

Nesta área tem que ser inserido pelo menos um medicamento suspeito ou interação.

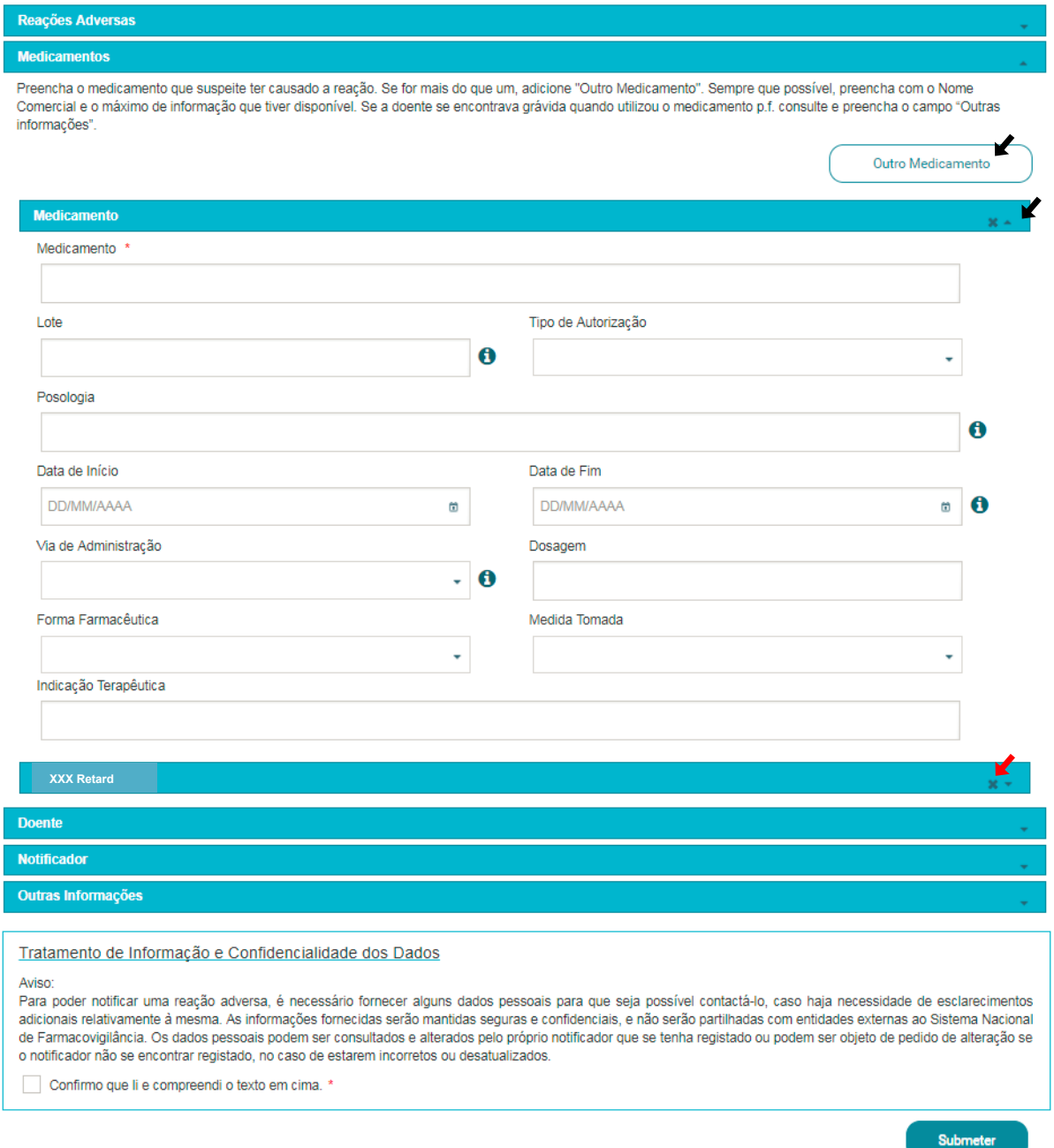

#### Após preenchimento dos dados obrigatórios poderá:

· Inserir um novo medicamento suspeito ou interação - selecione o botão Outro Medicamento e ficará disponível uma nova subárea com um novo formulário. A informação sobre o primeiro medicamento que inseriu será gravada.

- Eliminar um medicamento suspeito/interação selecione o ícone cruz ("x") referente ao medicamento que pretende eliminar (no exemplo XXX Retard). Ao eliminar o medicamento será perdida a informação inserida anteriormente.
- Expandir ou colapsar a área (e subáreas), selecionando no ícone setas. (▾/▴)

#### Inserir dados do doente

A área Doente permite inserir toda a informação relacionada com o doente, devendo ser preenchido pelo menos um dos seguintes campos: Iniciais, Sexo, Data de Nascimento ou Idade à Data da RAM.

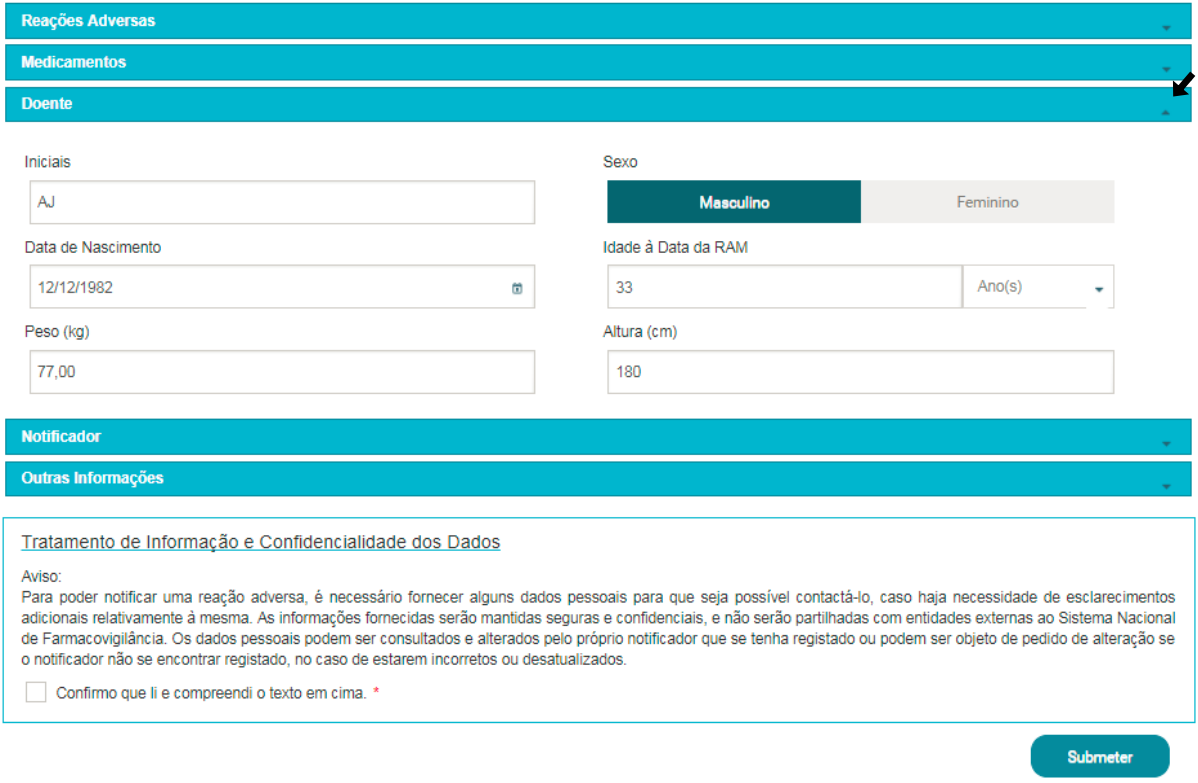

Na área Doente, pode colapsar ou expandir a área, selecionando no ícone setas. (▾/▴)

#### Inserir dados do notificador

A área Notificador permite inserir informação relacionada com o notificador.

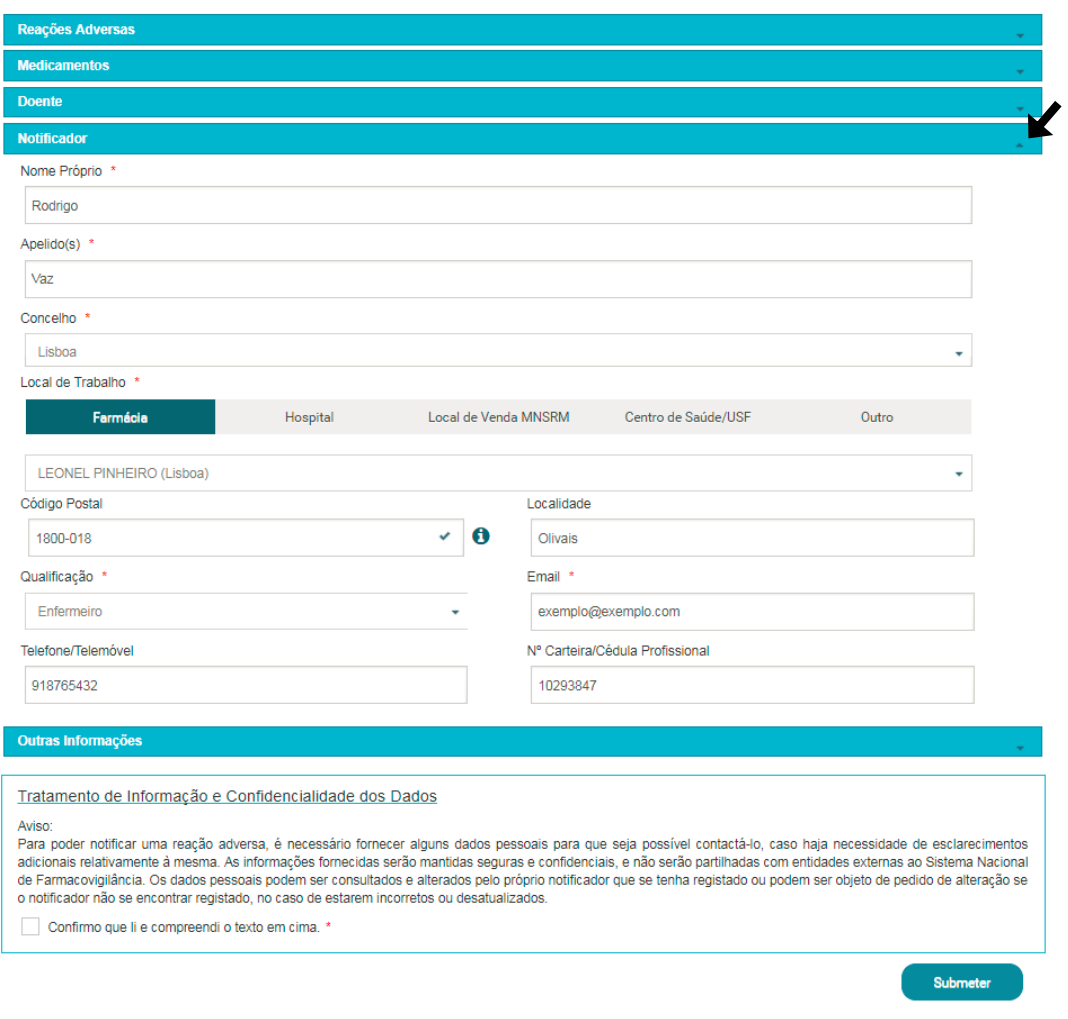

Para notificadores registados e com *login* efetuado no *site* do Infarmed

- Primeira notificação - os campos e-mail e Telefone/Telemóvel serão preenchidos automaticamente com os dados da informação de registo;

- Notificações subsequentes - os campos Nome Próprio, Apelido(s), e-email, Telefone/Telemóvel, Morada de Residência, Concelho e Código Postal, serão preenchidos automaticamente com os dados da última notificação submetida.

Regras para preenchimento dos campos:

• Código Postal -valide o código-postal inserido - botão Validar (ícone  $\checkmark$ ) - os campos Localidade e Concelho serão preenchidos automaticamente com a informação correta; esta validação não é obrigatória.

#### Local de Trabalho

Caso escolha as opções Hospital; Centro de Saúde/ USF; Farmácia ou Local de venda MNSRM pode pesquisar o local de trabalho através de uma lista de entidades pré-definidas.

Caso escolha a opção Outro deve inserir os detalhes da entidade manualmente.

Na área Notificador, pode colapsar ou expandir a área, selecionando no ícone setas.  $(\mathbf{v}/\mathbf{A})$ 

#### Inserir outras informações?

A área Outras Informações permite inserir outras informações relevantes sobre a notificação, nomeadamente anexar ficheiros que sejam relevantes.

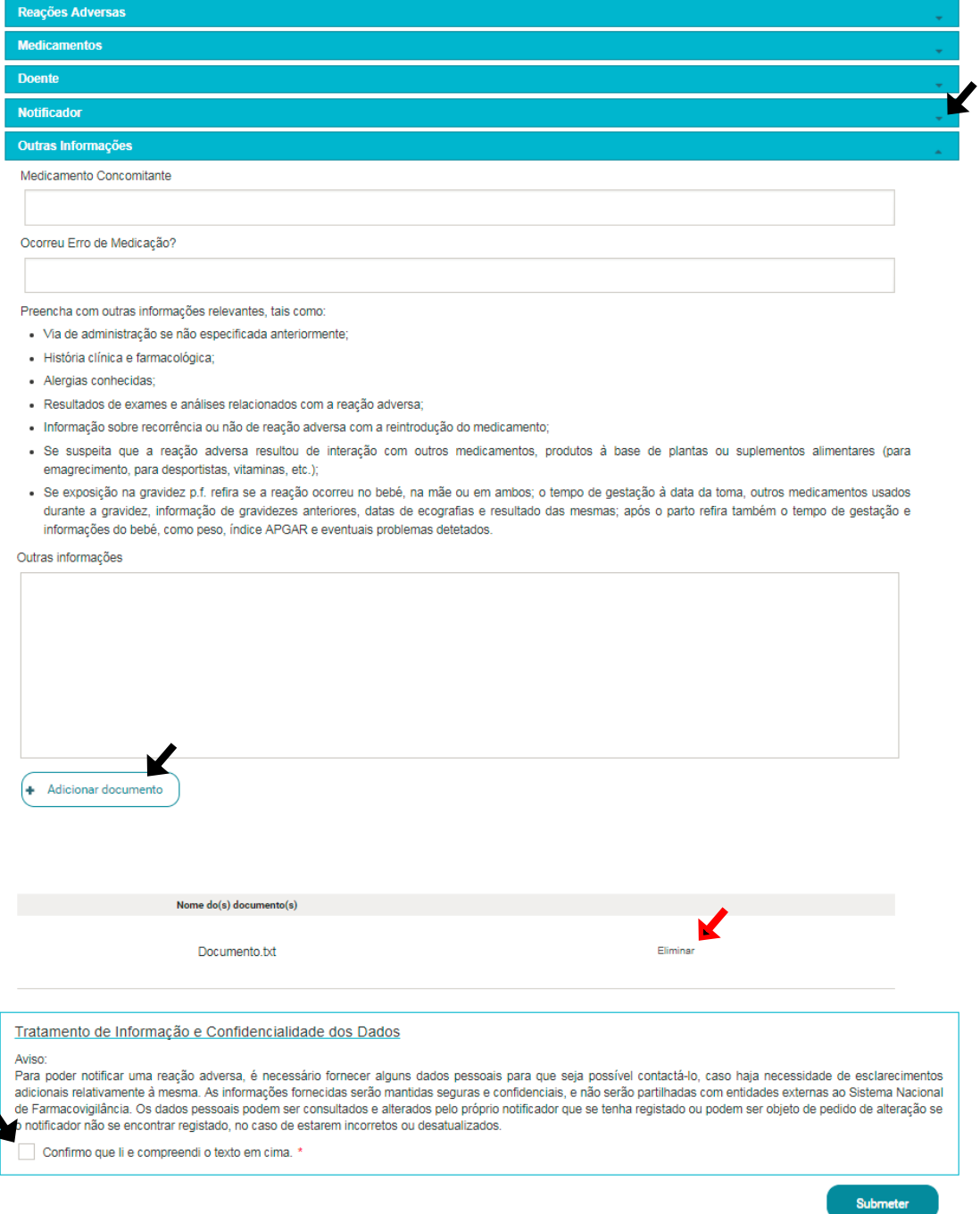

Para inserir documentos deve selecionar o botão Adicionar documento e escolher o documento que pretende com o limite de 15MB por documento.

Para eliminar um documento selecione a opção Eliminar da tabela de documentos.

O ecrã Resumo permite ao utilizador:

- expandir e colapsar todas as áreas, selecionando o ícone seta (▾/▴)
- visualizar toda a informação inserida até ao momento (desde que tenham sido preenchidos os campos obrigatórios nos cinco ecrãs anteriores)
- confirmar que leu e compreendeu o texto sobre o Tratamento de Informação e Confidencialidade dos Dados (Obrigatório)
- submeter a notificação

## <span id="page-26-0"></span>5.2.4 Registo no site do Infarmed, através do pop-up Pedido de Registo

Caso notifique uma reação e não tenha efetuado o *login* no *site* do Infarmed, depois de selecionar o botão Submeter, irá aparecer-lhe o *pop-up* Pedido de Registo.

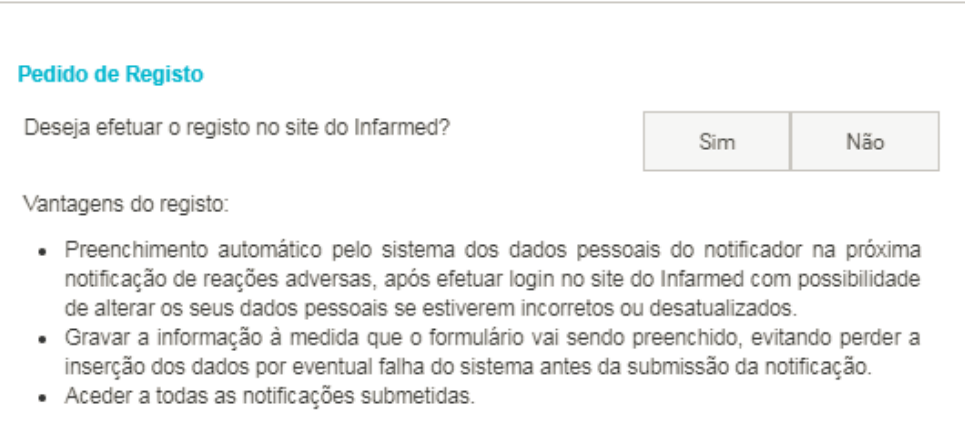

No *pop-up* Pedido de Registo, deverá responder à questão Deseja efetuar o registo no site do Infarmed?:

- opção Sim será direcionado para o ecrã Registar do *site* do Infarmed com os seguintes campos pré-preenchidos: e-mail, Contacto Telefónico e Nome (com os valores inseridos nos respetivos campos na área/ecrã Notificador).
- opção Não, o *pop-up* será fechado e será direcionado para a página inicial do Portal RAM.

## <span id="page-27-0"></span>5.2.5 Como guardar uma notificação?

Para ter acesso a esta funcionalidade, necessita de ter efetuado o *login* no site do Infarmed. Esta funcionalidade "Guardar" destina-se a guardar a informação antes da Notificação ser submetida e localiza-se:

Profissional de Saúde, - parte inferior do ecrã

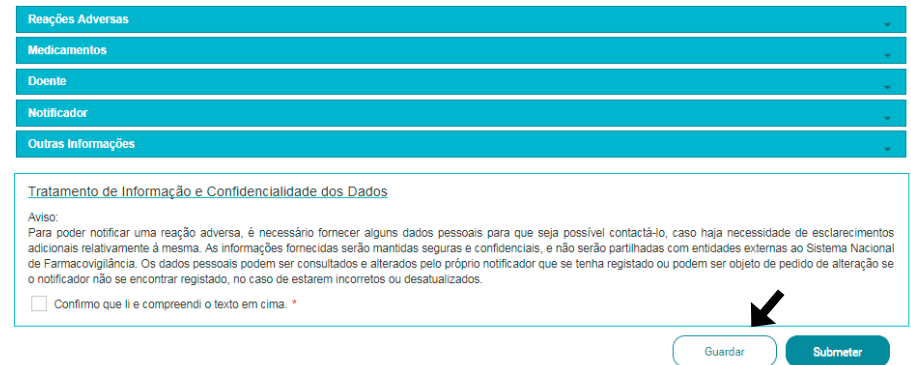

Utente – na parte superior por baixo da barra de progresso de preenchimento.

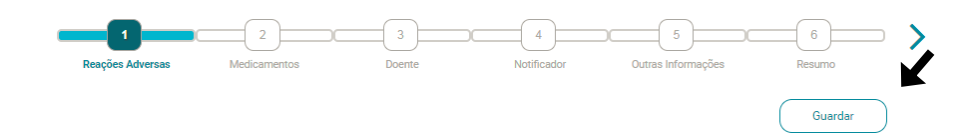

Ao guardar uma notificação, esta fica no estado Em preenchimento e disponível apenas para o utilizador que a gravou, no ecrã Pesquisa de Notificações, para consulta ou continuação de preenchimento num momento futuro.

Para aceder à notificação guardada ver Abrir [\(Ver capítulo Como pesquisar notificações?](#page-27-2))

## <span id="page-27-1"></span>5.3 MÓDULO PESQUISA DE NOTIFICAÇÕES

#### <span id="page-27-2"></span>5.3.1 Como pesquisar notificações?

Para pesquisar notificações, é necessário ter efetuado o *login* no *site* do Infarmed. Selecione o módulo Pesquisa de Notificações a partir do menu de navegação. Este ecrã permite pesquisar e visualizar as notificações que submeteu ou guardou. Está dividido em duas áreas distintas:

- Uma área de pesquisa,
- Uma área com resultados de pesquisa.

Para pesquisar notificações específicas, insira os critérios de pesquisa na área Pesquisa e selecione o botão Pesquisar. Deve consultar os resultados pesquisados na área Resultados de Pesquisa.

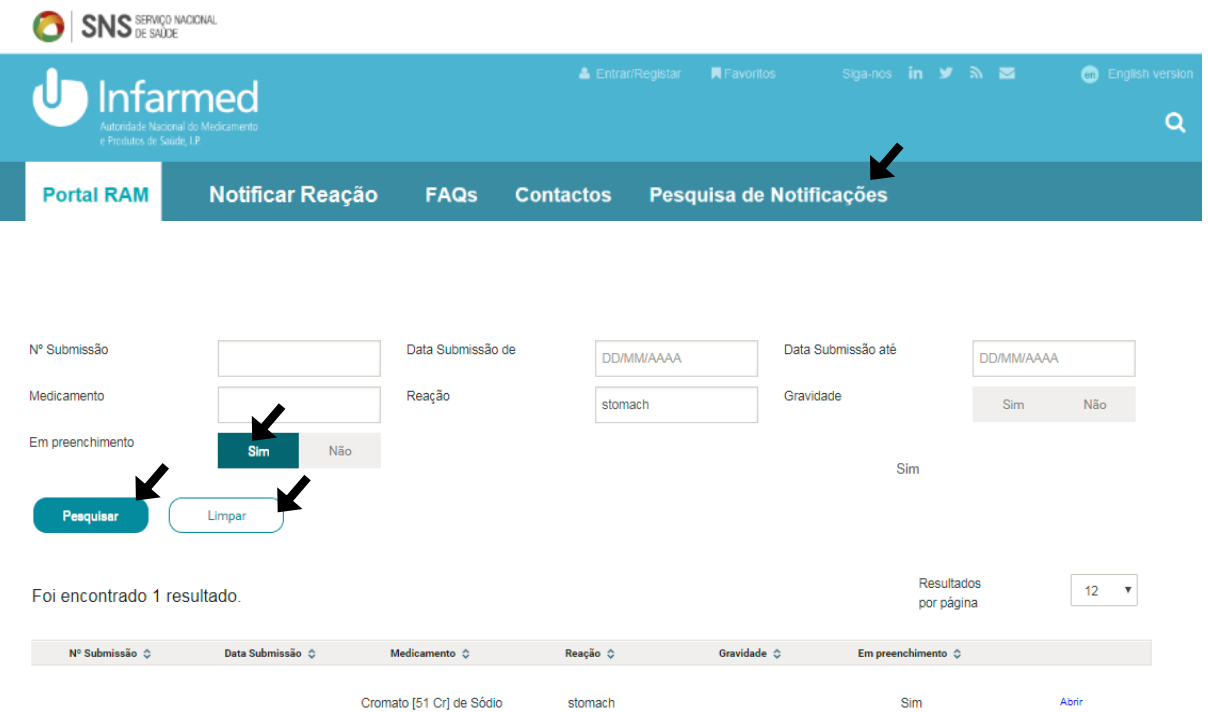

Nesta área é possível:

- inserir e selecionar critérios de pesquisa de acordo com as notificações que se deseja encontrar.

- aceder a uma notificação iniciada e por submeter, assinalando SIM no campo "Em preenchimento"

- eliminar os critérios de pesquisa introduzidos selecionando o botão Limpar
- proceder à pesquisa selecionando o botão Pesquisar
- aceder aos Resultados da Pesquisa efetuada de acordo com os critérios introduzidos

#### <span id="page-28-0"></span>5.3.2 Resultados da pesquisa e acesso às notificações

Resultados de pesquisa:

Na área inferior do ecrã é visível o resultado da pesquisa.

Nesta área poderá:

- ordenar os resultados de pesquisa selecionando no nome da coluna pela qual os pretende ordenar
- aceder ao detalhe de uma notificação (se esta já tiver sido submetida) selecionando o link Abrir

## - continuar a preencher uma notificação guardada selecionando o *link* Abrir

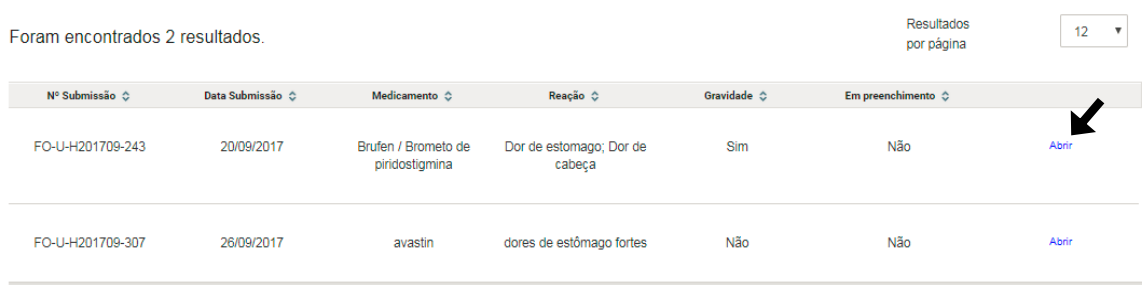

 $\alpha$  or  $-1$  ,  $\omega$  is

Detalhe da notificação

As figuras seguintes ilustram a informação detalhada das notificações que o utilizador efetuou e que, desde que registado, pode ter sempre acesso.

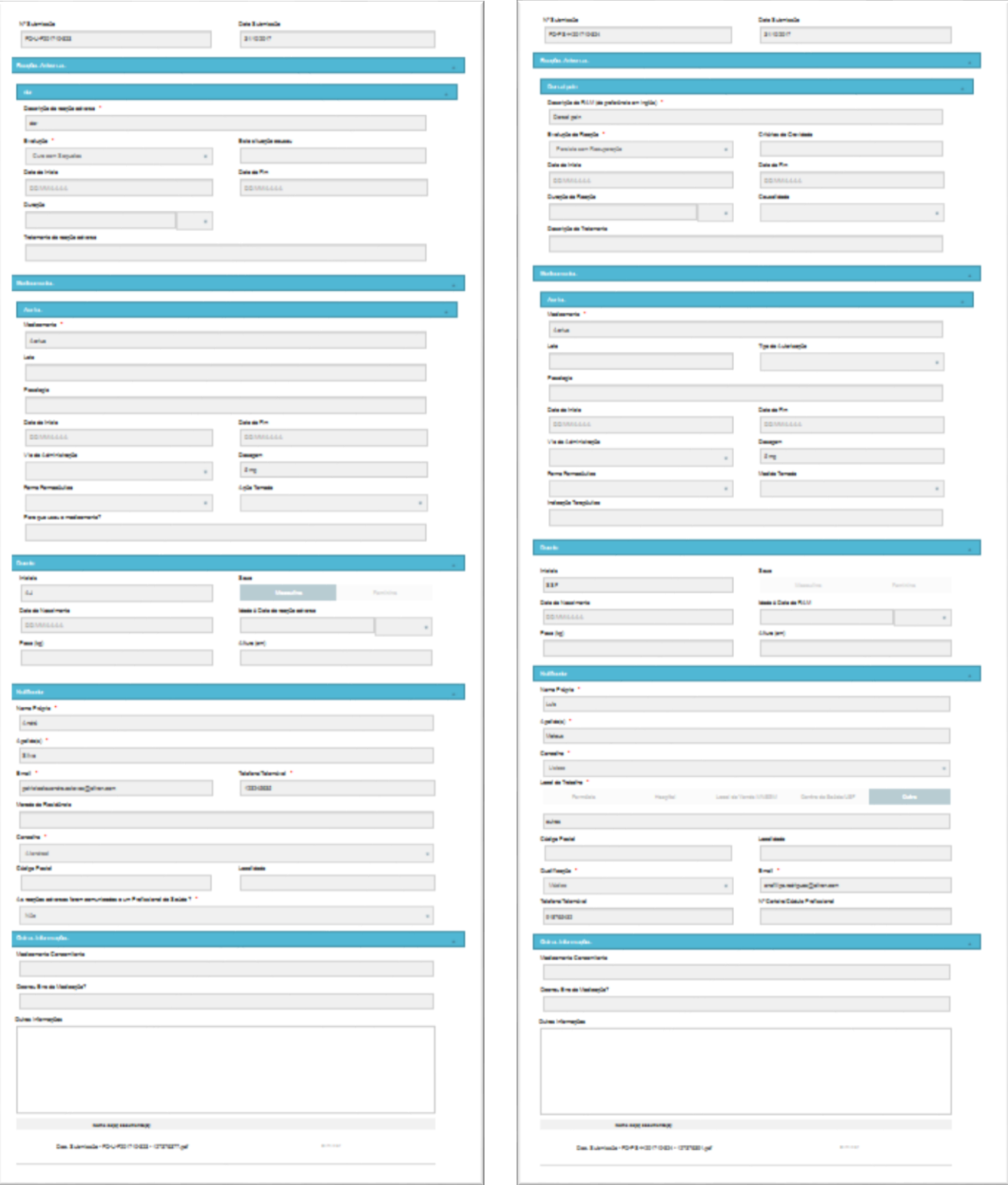

(formulário Utente) (formulário Profissional de Saúde)

## <span id="page-31-0"></span>5.4 MÓDULO FAQ

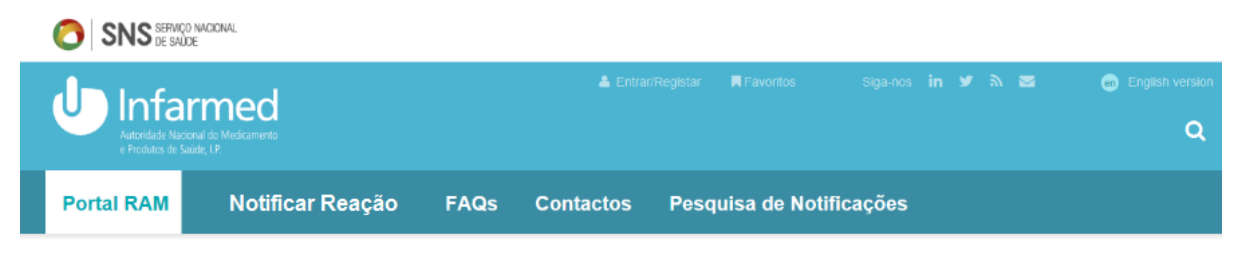

Poderá encontrar neste separador resposta a diversas dúvidas ou esclarecimentos no âmbito do Sistema Nacional de Farmacovigilância (SNF).

## <span id="page-31-1"></span>5.5 MÓDULO CONTACTOS

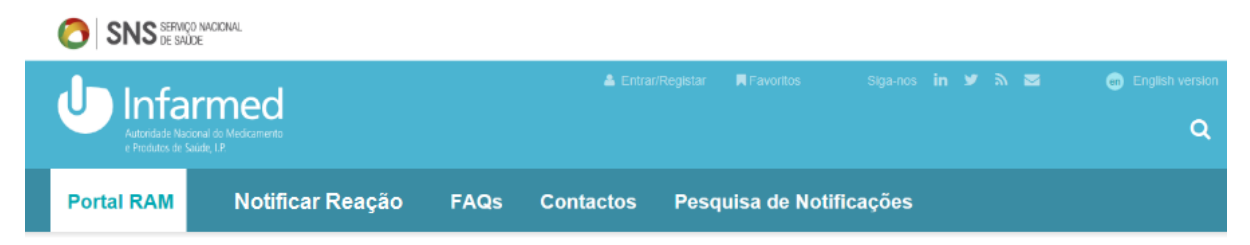

Poderá encontrar neste separador os contactos do Infarmed bem como os contactos das Unidades Regionais de Farmacovigilância.